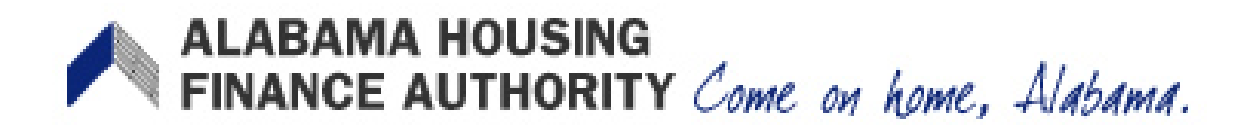

#### Errors and Warnings

Upon saving, the system will check for any problem and notify you. Errors and Warning will appear at the top of the page. Errors will be red and must be fixed before the event will save. Warning will be orange. You should check the warnings and make sure they are ok to continue. - At the top of the Unit Events screen, you may see errors and warnings. Errors are red. Warnings are orange. The errors must be resolved before it will save. You should check the warnings and make sure they are ok to continue.

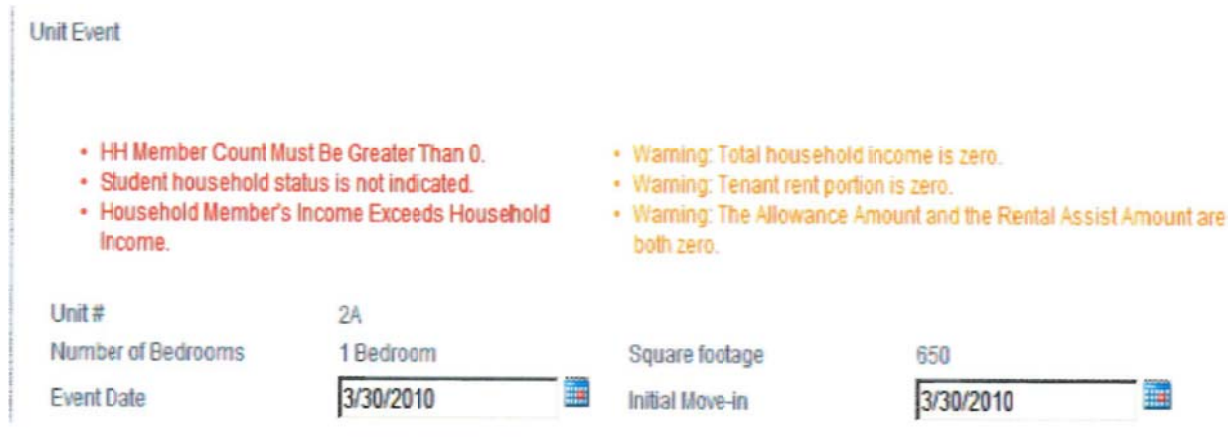

### **Start Finalization Process**

Click on 'Start Finalization' to begin the four-step finalization process and go to the Finalize Errors Screen.

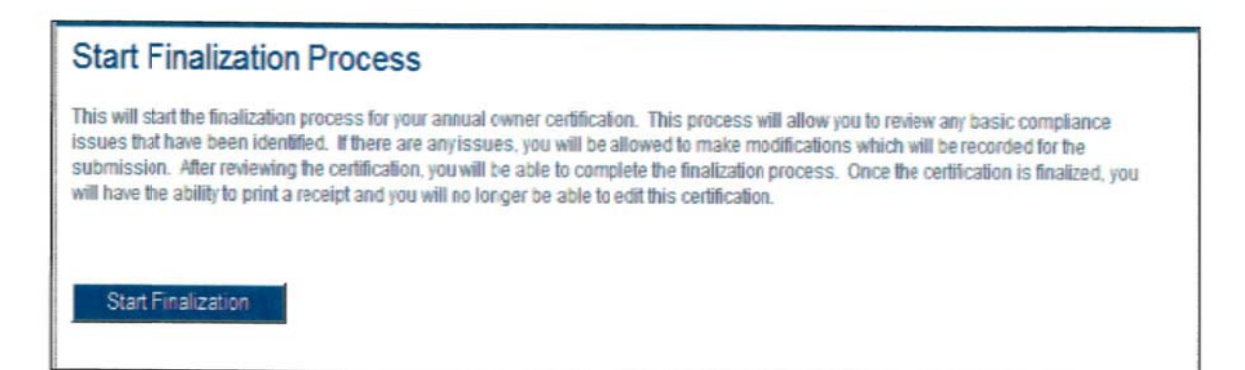

## **ALABAMA HOUSING** FINANCE AUTHORITY Come on home, Alabama. **Finalize Errors**

The Finalize Errors screen is the second of four steps of the finalization process. It is possible to finalize with warnings but all errors must be resolved before proceeding to finalize.

The property errors can be sorted by clicking on the column headings. To fix an error, click on the 'Event' that you would like to correct. This will take you to the Unit Event screen where changes can be made and saved.

As errors are resolved, click on 'Refresh Error List' to update to make sure the errors are no longer an issue. Once there are no more errors to resolve, a 'Proceed to Finalize' button will appear at the bottom of the screen to continue to step three of the finalization process.

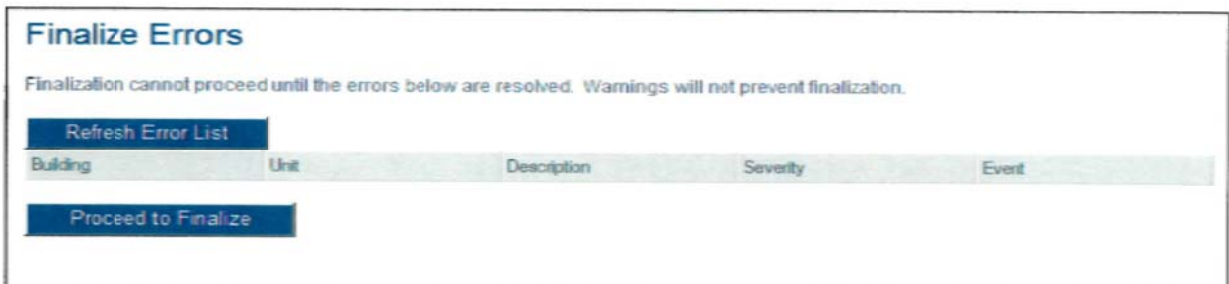

# **Finalize Certification Year**

This is step three of the four-step finalization process. When you click on 'Finalize', you will receive a certification receipt. Once finalized, you can no longer edit the certification.

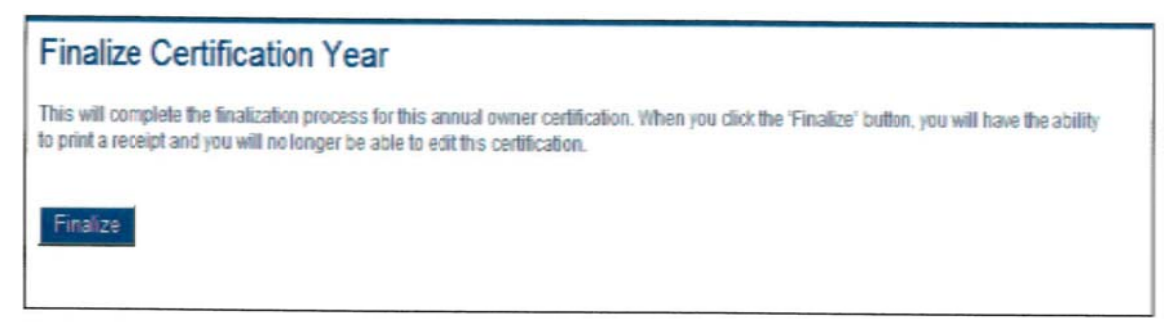

# Receipt

Generating the receipt is the last step of the four-step finalization process. You should print, sign and retain the receipt in your records. The receipt includes a checklist of the information that must be mailed to AHFA.